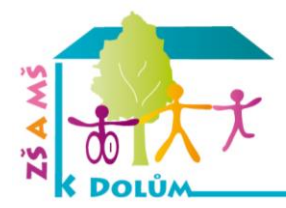

## **JAK NA SETKÁNÍ V PROSTŘEDÍ ZOOM**

### **\*verze pro Windows**

1) Klikněte na odkaz, který jste dostali mailem v pozvánce k připojení. Setkání u hry Doručená pošta x

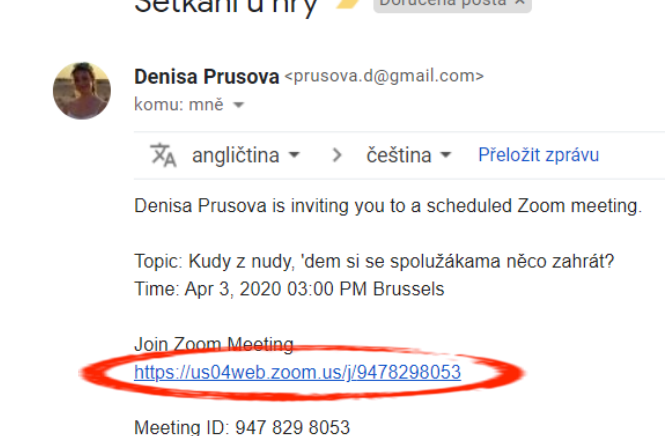

2) Otevře se vám tato stránka a začne se automaticky stahovat aplikace ZOOM. Pokud ne, klikněte na "download here ".

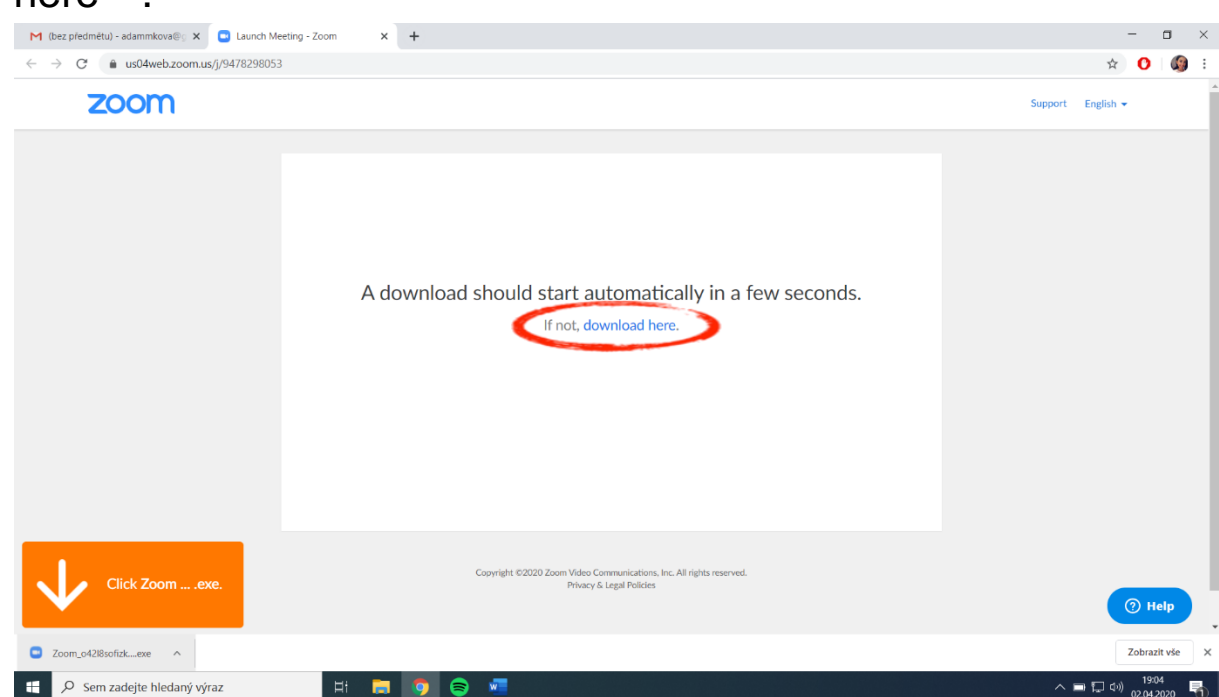

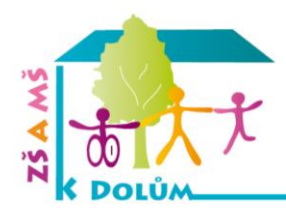

### **ZÁKLADNÍ ŠKOLA** A MATEŘSKÁ ŠKOLA **K DOLŮM V PRAZE 12**

WWW.ZSKDOLUM.CZ

3) Aplikace se stáhne a na vás je ji nainstalovat.

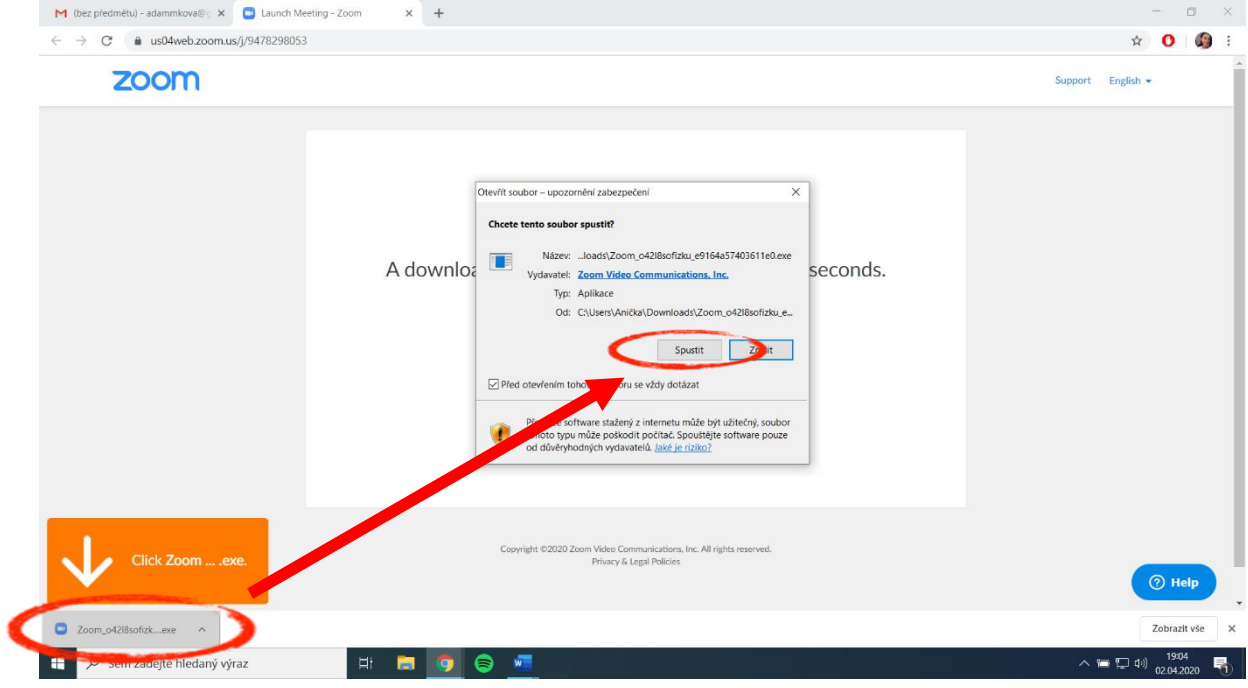

- 4) Když se aplikace nainstaluje, můžete se setkat s dvěma situacemi.
	- 1. Váš meeting ještě nezačal, v tuto chvíli musíte počkat.

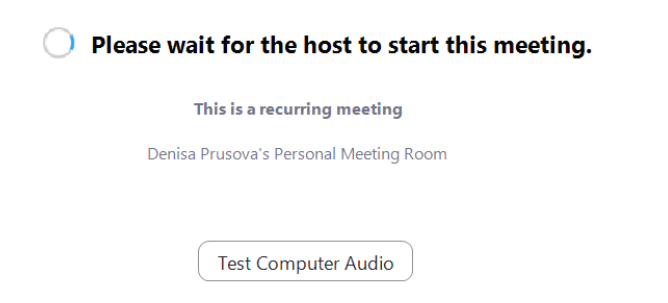

If you are the host, please login to start this meeting.

2. Váš meeting již začal a vy můžete pokračovat.

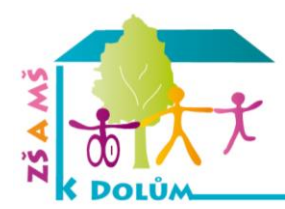

### **ZÁKLADNÍ ŠKOLA A MATERSKÁ ŠKOLA K DOLŮM V PRAZE 12**

 $\times$ 

WWW.ZSKDOLUM.CZ

5) Vyplňte své jméno. (Nejlépe takové, aby bylo poznat, kdo se za obrazovkou skrývá.) A klikněte na "join meeting"

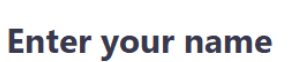

 $\Box$  Zoom

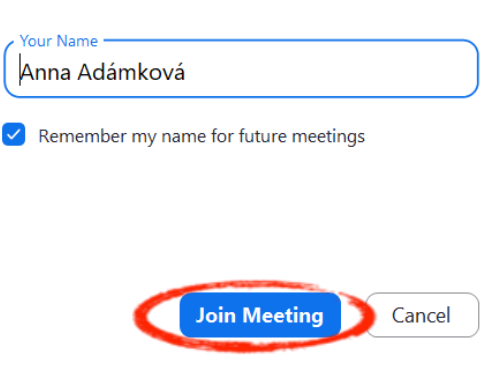

6) V této chvíli jste již skoro připojeni, stačí pár posledních kroků.

1. Klikněte na "I Agree", čímž souhlas s používáním.

**Com** Cloud Meetings

×

### To use Zoom, you need to agree to the Terms of Service and Privacy Policy.

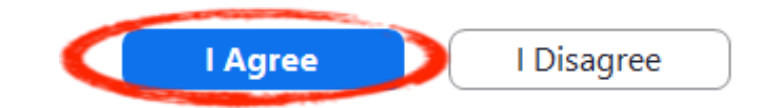

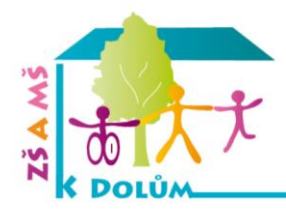

#### **ZÁKLADNÍ ŠKOLA A MATERSKÁ SKOLA K DOLŮM V PRAZE 12**

WWW.ZSKDOLUM.CZ

2. Klikněte na "join with video", to vám umožní spuštění videa, aby vás ostatní viděli.

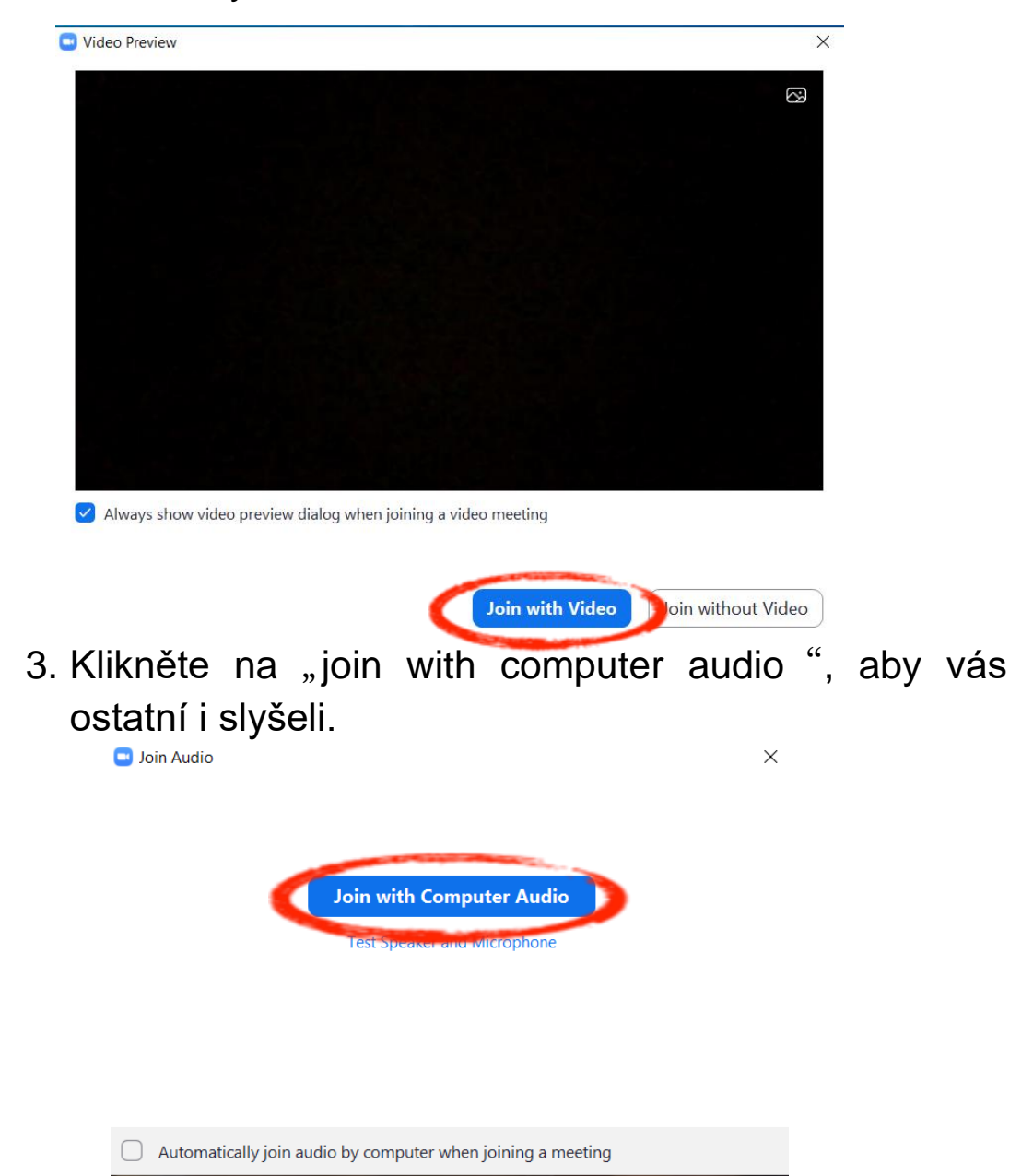

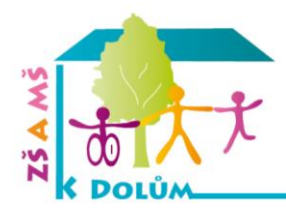

## **JAK NA SETKÁNÍ V PROSTŘEDÍ ZOOM**

### **\*verze pro Mac**

1) rozkliknete odkaz, který vám přijde v pozvánce (číslo za posledním lomítkem je ID setkání —> bude se hodit)

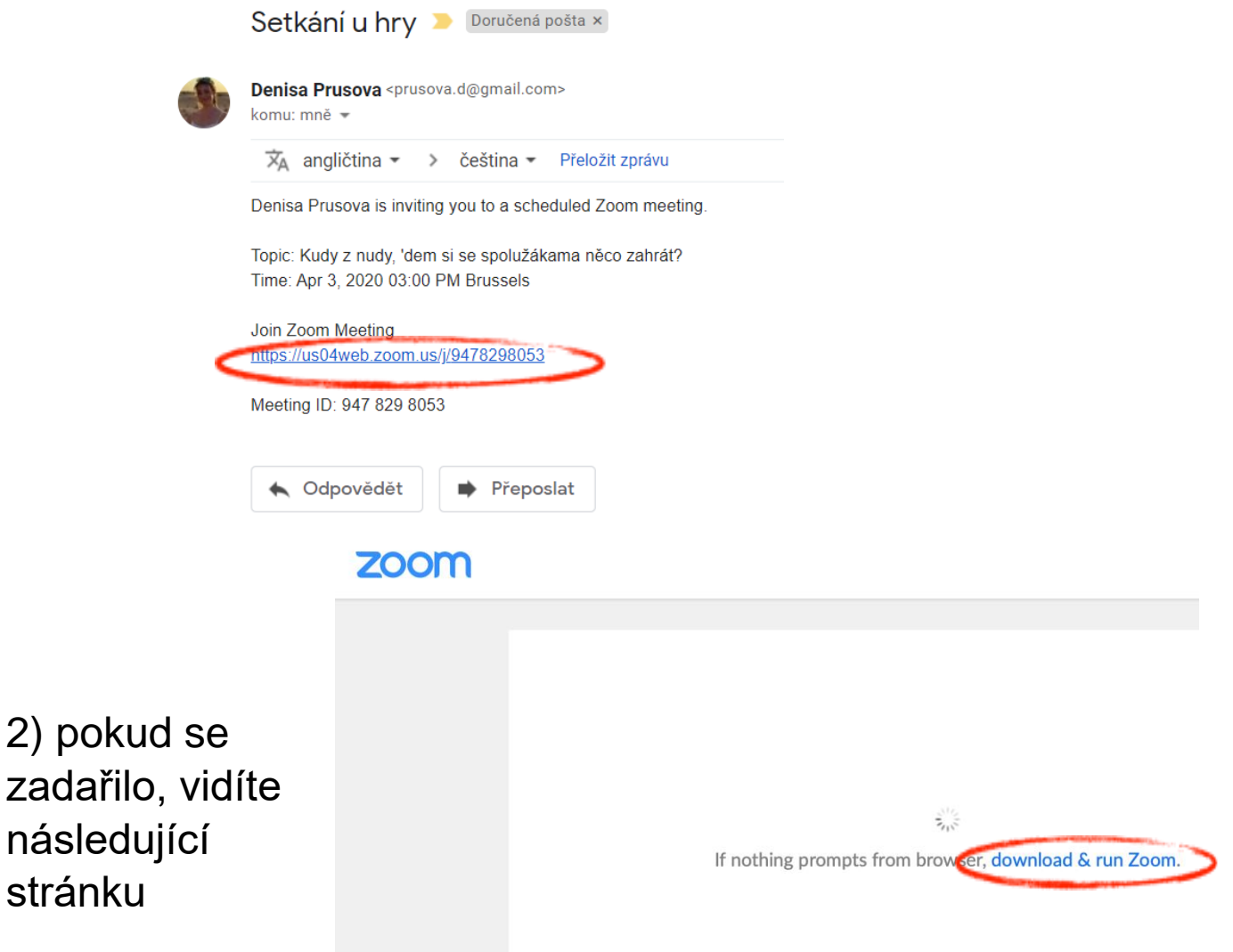

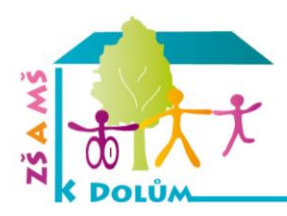

3) máte 2 možnosti

a) kliknete na stáhnout (download) a uložíte si program do PC

b) kliknete na odkaz spustit z prohlížeče (join from your browser

## Your meeting should start in a few seconds...

If Zoom does not run in a moment. Download & run Zoom. Then click here to join the meeting.

If you cannot download or run the application join from your browser

4) odsouhlasíte vše potřebné

To use Zoom, you need to agree to the

**Terms of Service and Privacy Policy.** 

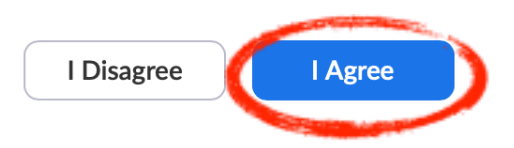

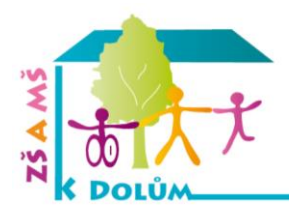

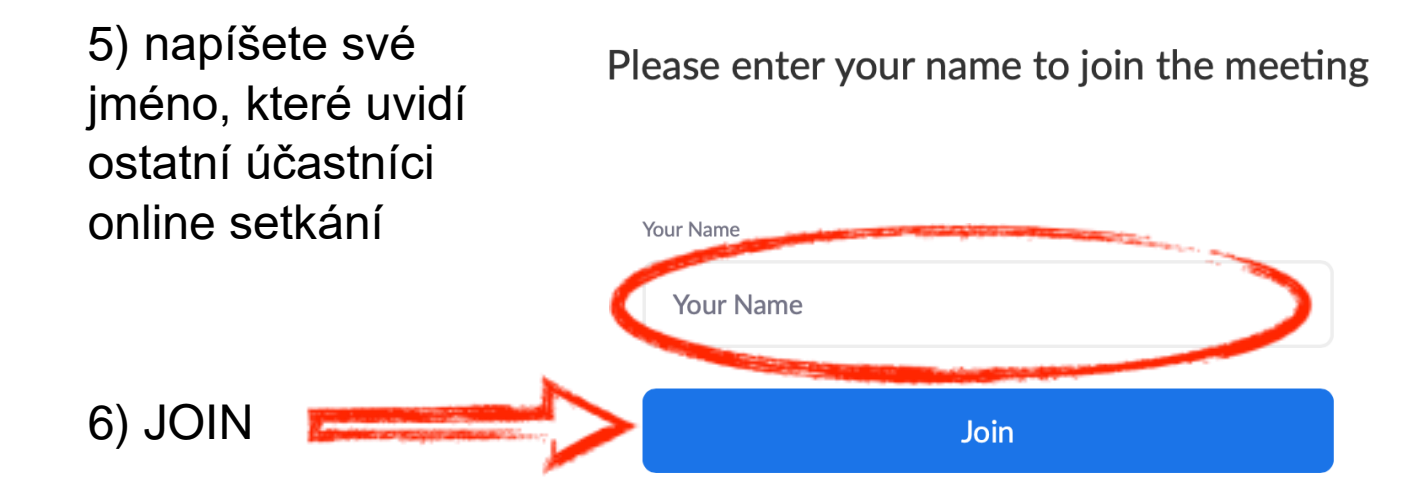

Pokud by se postup výše nepovedl nebo byste neměli k pozvánce přístup - otevřete webovou stránku [www.zoom.us](http://www.zoom.us/)

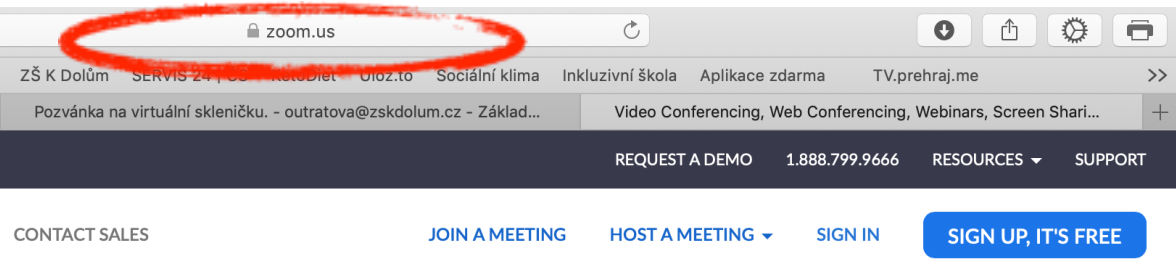

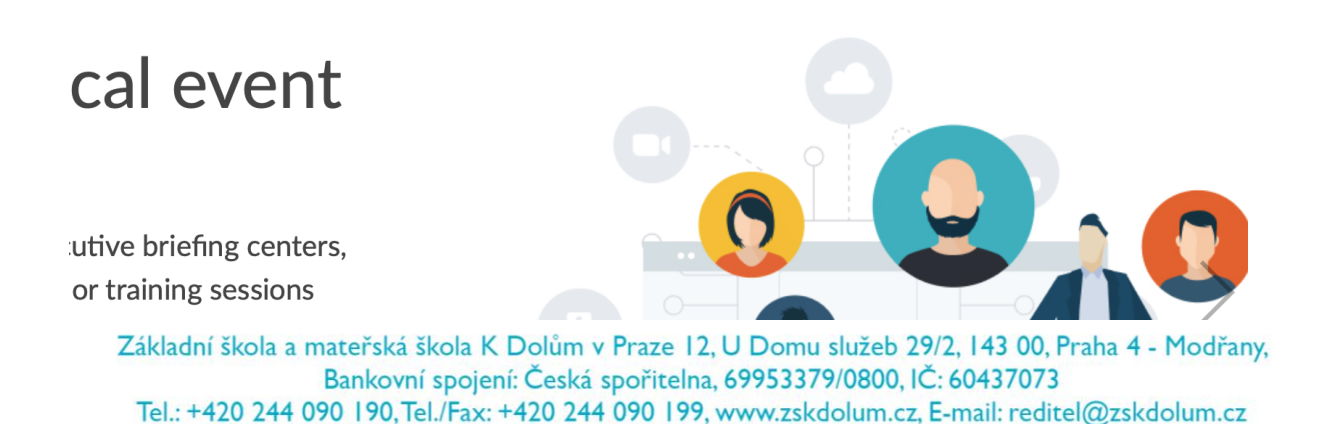

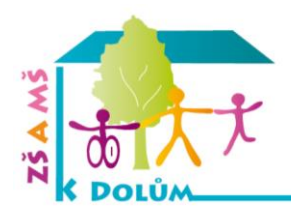

# Join a Meeting A vyplňte ID setkání (viz výše) Meeting ID or Personal Link Name Join

7) při připojování se ke schůzce se vás program zeptá, jaké reproduktory budete používat (nejčastěji volíte ty vestavné - PC

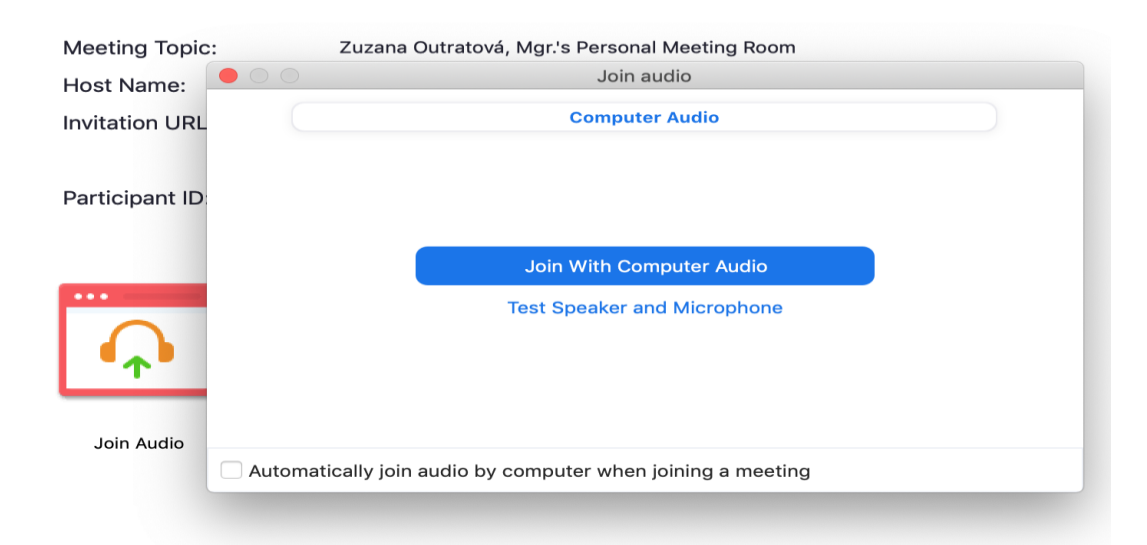

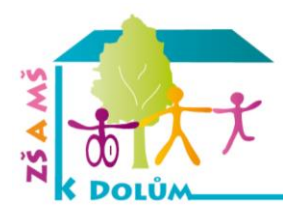

#### ZÁKLADNÍ ŠKOLA A MATEŘSKÁ ŠKOLA **K DOLŮM V PRAZE 12**

WWW.ZSKDOLUM.CZ